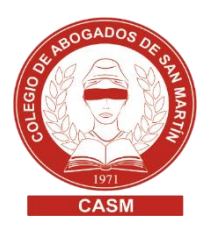

## SOLICITUD DE VALUACIÓN FISCAL

## DESCRIPCIÓN DEL TRÁMITE

Permite que obtengas información acerca de la valuación fiscal actual o de años anteriores de una partida.

## **REQUISITOS**

El profesional deberá, obligatoriamente, ingresarlo vía web y estar empadronado, activo y no inhabilitado (sin sanciones) por el colegio correspondiente.

Importante: Para solicitar valuación fiscal y/o algún trámite catastral deberá contar con la clave fiscal ARBA (CIT). [Instructivo para solicitarla.](https://www.arba.gov.ar/archivos/Publicaciones/InstructivoCIT.pdf) 

## **PASOS A SEGUIR**

- 1. Generar y pagar la tasa catastral
	- 1.1. Consultar el valor de tasas de trámites catastrales de ARBA: [https://www.arba.gov.ar/archivos/Publicaciones/tasatramitescatastral](https://www.arba.gov.ar/archivos/Publicaciones/tasatramitescatastrales.pdf) [es.pdf](https://www.arba.gov.ar/archivos/Publicaciones/tasatramitescatastrales.pdf)
	- 1.2. Ingresar al sitio web del Colegio de Escribanos de la provincia de Buenos Aires: <https://www.colescba.org.ar/portal/>
	- 1.3. Ingresar en el menú Trámites

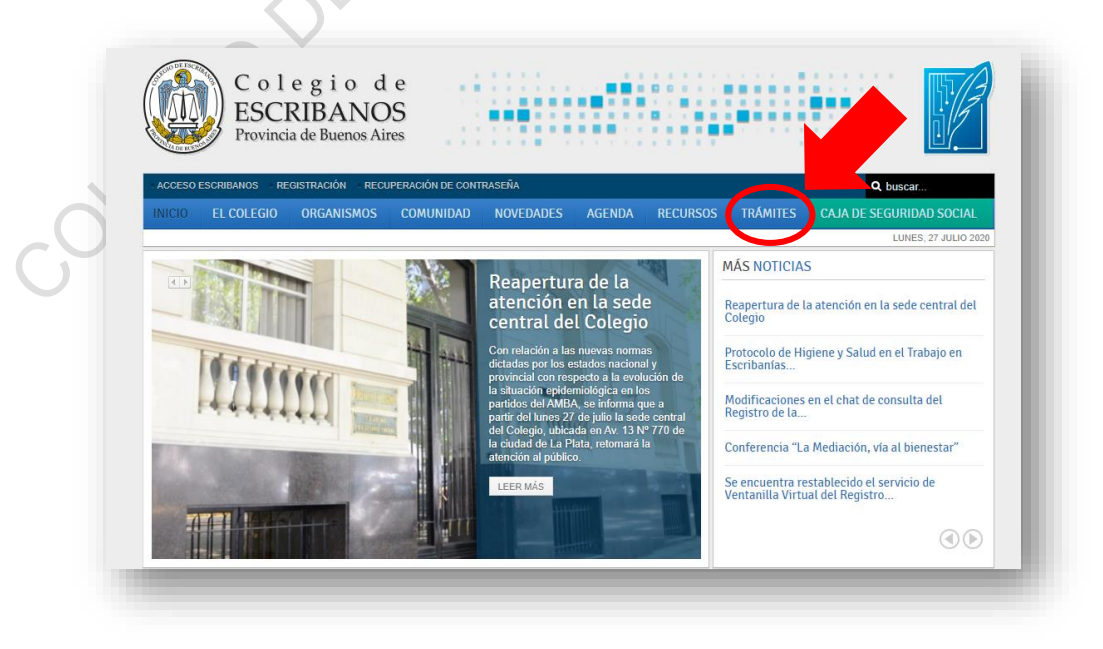

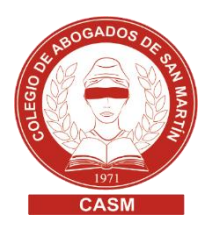

1.4. Clic en la opción "Catastro (ARBA)" y luego en "Tasa catastral"

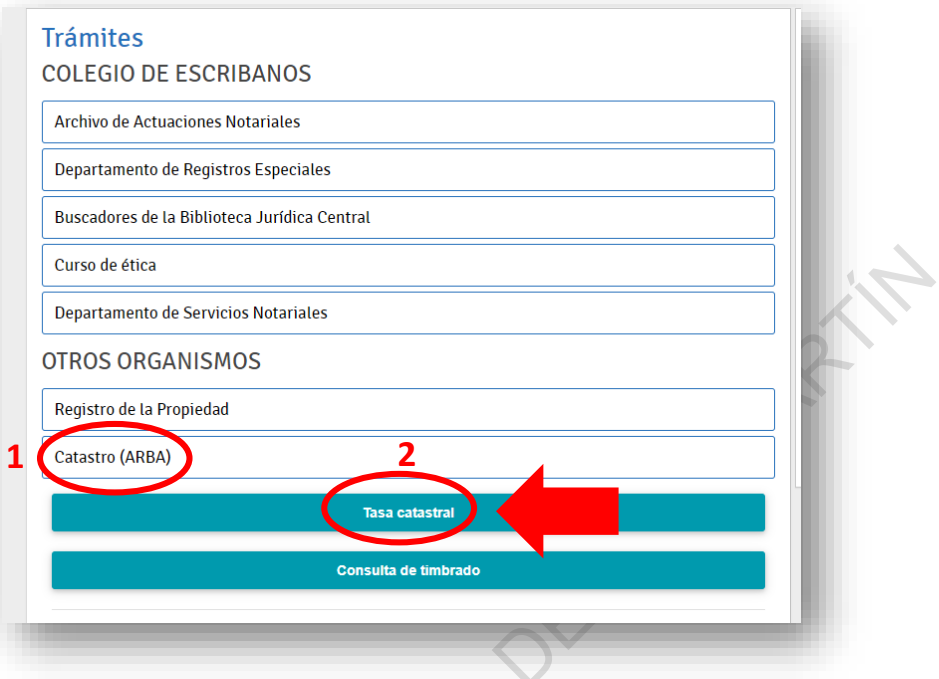

- 1.5. Completar el formulario (datos del profesional) y hacer clic en Generar.
- 1.6. Selección de medio de pago
	- Pago por comprobante (pagar en forma presencial Banco Provincia o Provincia Net). La acreditación del pago será dentro de las 48 horas hábiles.
	- Pago Electrónico (pagar por Red Link pago electrónico, adhiriendo a Asociaciones-Colegio de Escribanos/ Pago de tasas reg y cat). El pago se acredita en forma inmediata.

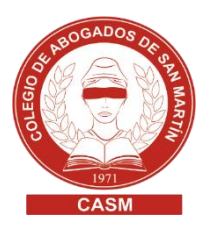

- 2. Carga de tasa catastral en la Cta. Cte
	- 2.1. Ingresar a<https://www.arba.gov.ar/>
	- 2.2. Clic en "Catastro" y luego en **"**Sistema de Información Catastral"

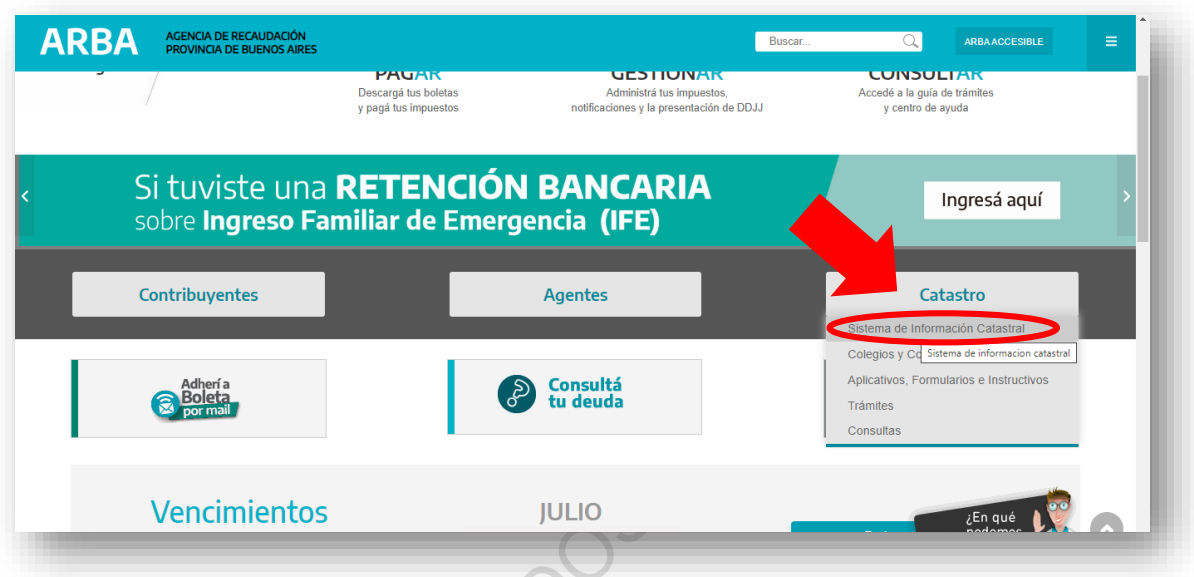

- 2.3. Acceder ingresando CUIT o CUIL y contraseña (CIT)
- 2.4. Acceder al menú Fondos > Registración Tasa
- 2.5. Ingresar en el Ingreso Tasa el Código de Seguridad y el número de tasa (que se encuentra en el último cuerpo del comprobante de pago),
- 2.6. Hacer clic en el botón Verificar (se mostrará el monto abonado) y luego en Ingresar (da entrada a las tasas para ser utilizadas).
- 2.7. En el submenú Consulta / Tasa, veremos el detalle de los "Importes Declarados", "Importes Debitados" y "Saldo Final". También estarán disponibles las opciones "Trámites en curso" y "Últimos Movimientos".

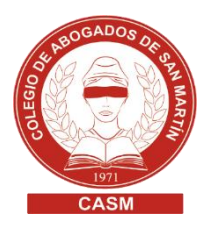

- 3. Solicitud de valuación fiscal
	- 3.1. Ingresar a <https://www.arba.gov.ar/>
	- 3.2. Clic en "Catastro" y luego en **"**Sistema de Información Catastral"

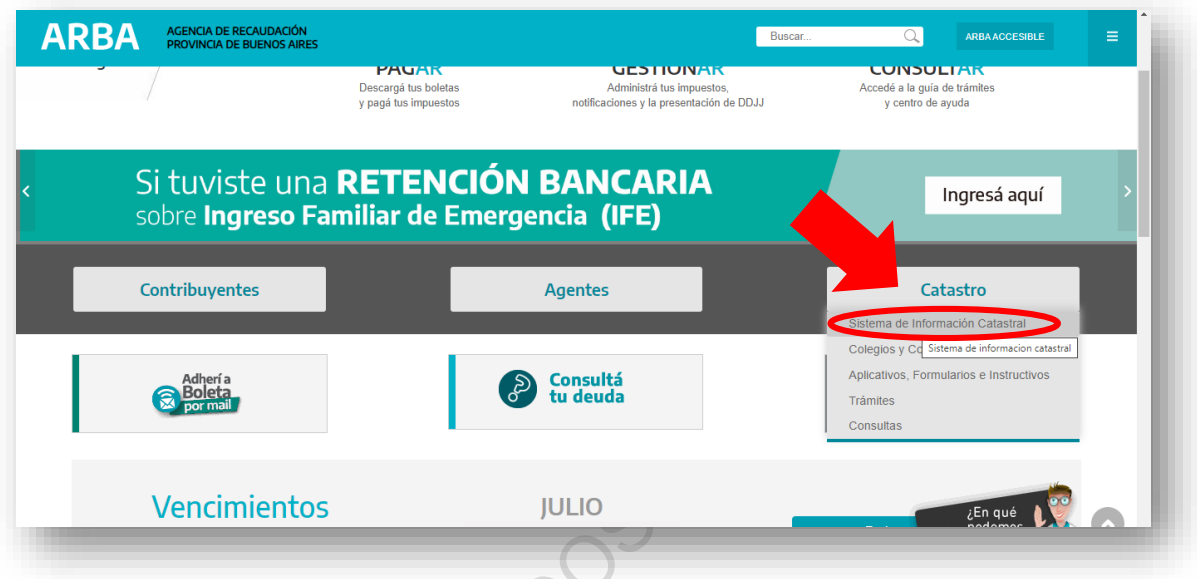

- 3.3. Acceder ingresando CUIT o CUIL y contraseña (CIT)
- 3.4. Acceder al menú Ingresar trámite > submenú Solicitud de Valuación Fiscal
- 3.5. Completar los datos solicitados por el sistema (Partido /Partida) Clic en Verificar parcela a ingresar
- 3.6. De corresponder, marcar Unidad Funcional/Unidad Complementaria/Partida Integrada. Completar Motivos Valuación / Año
- 3.7. Clic en Aceptar
- 4. Consulta de estado de trámite
	- 4.1. Ingresar a <https://www.arba.gov.ar/>
	- 4.2. Clic en "Catastro" y luego en **"**Sistema de Información Catastral
	- 4.3. Acceder ingresando CUIT o CUIL y contraseña (CIT)
	- 4.4. Acceder al menú Consulta Trámite > submenú Por Nro Trámite > submenú Por Fecha

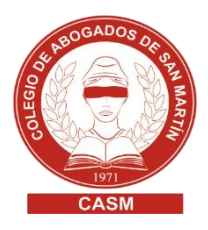

- 5. Impresión del certificado de valuación
	- 5.1. Ingresar a <https://www.arba.gov.ar/>
	- 5.2. Clic en "Catastro" y luego en **"**Sistema de Información Catastral
	- 5.3. Acceder ingresando CUIT o CUIL y contraseña (CIT)
	- 5.4. Menú Consulta Trámite > submenú Inf. Final Archivo Ad.
	- 5.5. Seleccionar Ingresado por SIC, cargá el Nro. de trámite y clic en CONSULTAR. El sistema devuelve un listado de links con la documentación que podés imprimir (la información varía dependiendo del tipo de trámite).
	- 5.6. Para visualizar la documentación, deberá hacer clic en cada uno de los links.

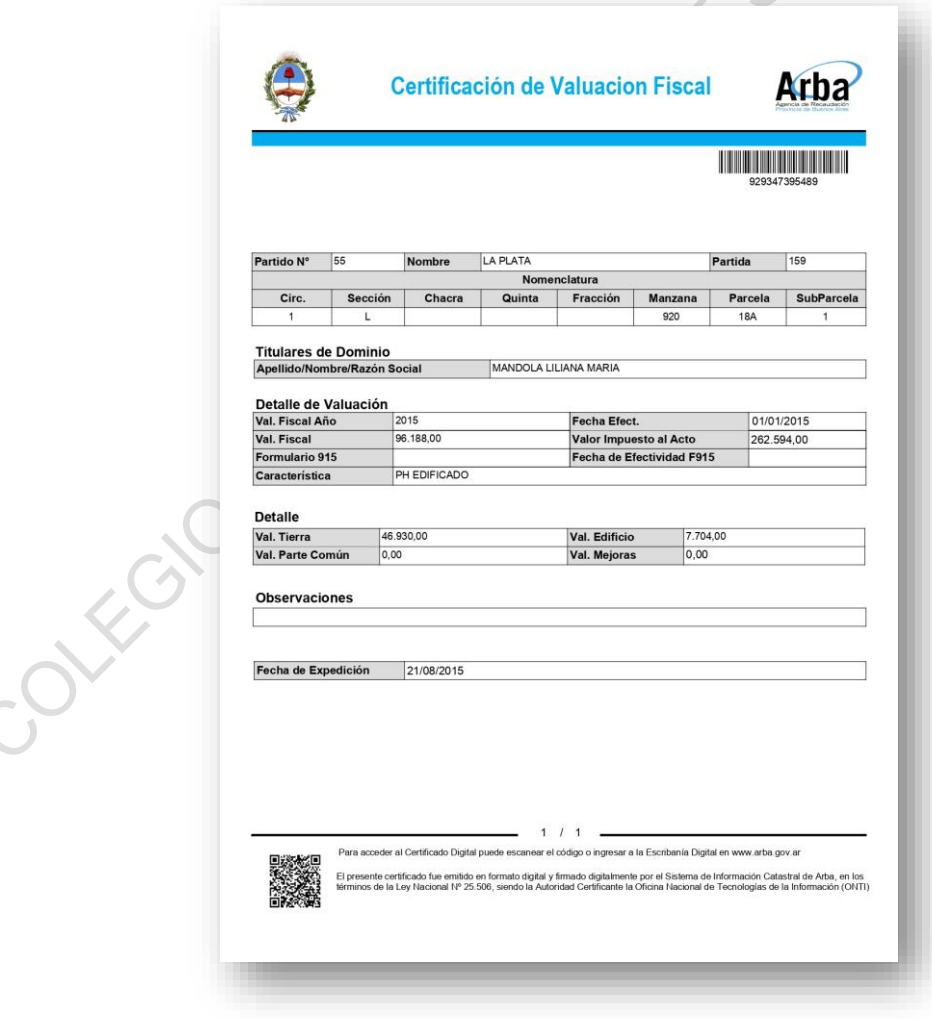

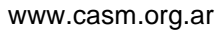